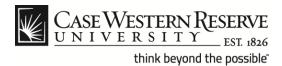

### **Manager Entry of CWRU Directory**

#### **Procedure**

The Case Western Reserve University directory is available online and as a mobile application at *case.edu/directory*.

Managers can update an employee's directory listing, log into the HCM system at case.edu/hcm and update the CWRU Directory Address.

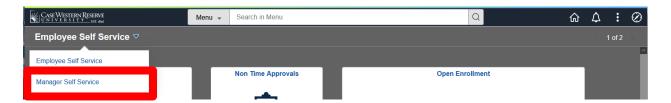

| Step | Action                                     |
|------|--------------------------------------------|
| 1.   | Select the Manager Self Service home page. |
| 2.   | Select the Manger Reports tile.            |

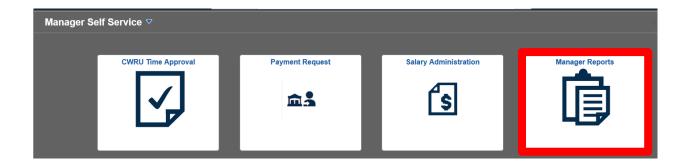

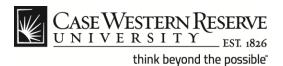

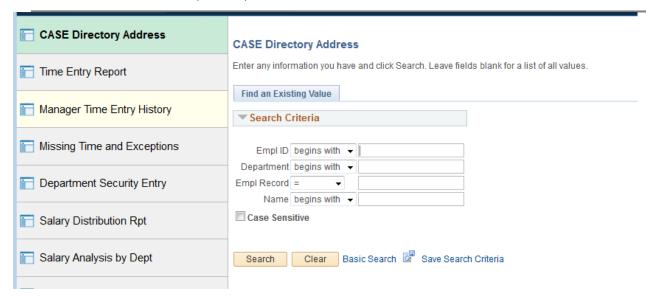

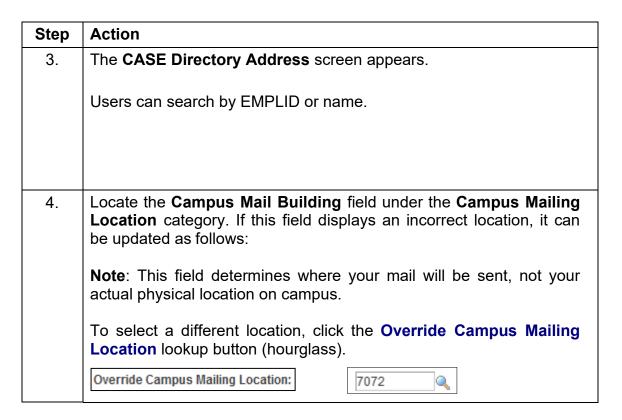

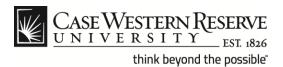

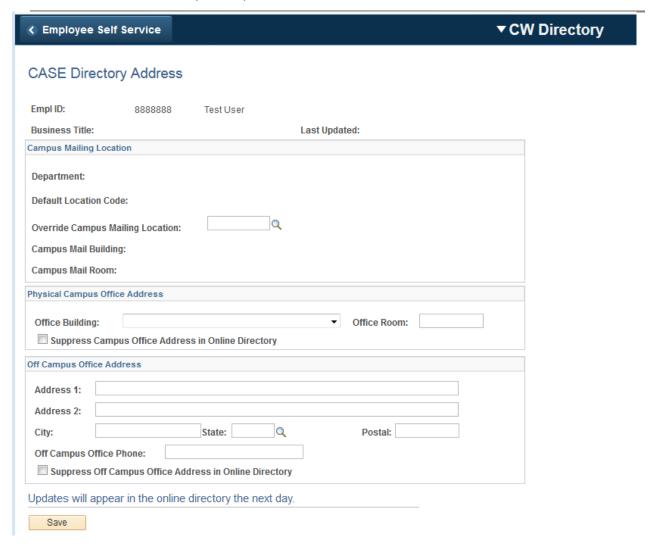

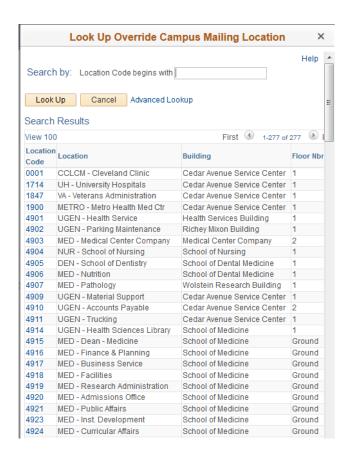

| Step | Action                                                                                                    |  |  |
|------|----------------------------------------------------------------------------------------------------|--|--|
| 5.   | If you click on the <b>Building</b> header link, the list of buildings will be sorted alphabetically. The screen will only show the first 300 locations. |  |  |
|      | Building                                                                                                    |  |  |
|      | Note: You can click the First and Last arrows to move to the next 100                                                                                    |  |  |
|      | listings.  First 1-283 of 283 Last                                                                                                    |  |  |
| 6.   | Click the <b>Location Code</b> number of the building you wish to choose                                                                                 |  |  |
|      | for mail delivery.  Location Code 7216                                                                                                    |  |  |

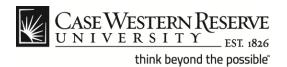

| Override Campus Mailing Loca                                                     | tion: 7019 Q UGEN - VP Info Tech Services               |  |  |  |
|----------------------------------------------------------------------------------|---------------------------------------------------------|--|--|--|
| Campus Mail Building:                                                            | Crawford Hall                                           |  |  |  |
| Campus Mail Room:                                                                | 4TH                                                     |  |  |  |
| Physical Campus Office Address                                                   | s                                                       |  |  |  |
| Office Building: Universi                                                        | ty West ▼ Office Room: 336  Address in Online Directory |  |  |  |
| Off Campus Office Address                                                        |                                                         |  |  |  |
| Address 1:                                                                       |                                                         |  |  |  |
| Address 2:                                                                       |                                                         |  |  |  |
| City:                                                                            | State: Q Postal:                                        |  |  |  |
| Off Campus Office Phone:  Suppress Off Campus Office Address in Online Directory |                                                         |  |  |  |
| Updates will appear in the o                                                     | online directory the next day.                          |  |  |  |
| Save                                                                             |                                                         |  |  |  |

| Step | Action                                                                            |
|------|-----------------------------------------------------------------------------------|
| 7.   | The <b>Campus Mail Building:</b> field will populate with the entry you selected. |
|      | Campus Mail Building:                                                             |

| Office Building: Crawford Hall   ▼ Office Room: 100 | Physical Campus Office Address |                                       |   |              |     |
|-----------------------------------------------------|--------------------------------|---------------------------------------|---|--------------|-----|
|                                                     | Office Building:               | Crawford Hall                         | • | Office Room: | 100 |
| Suppress Campus Office Address in Online Directory  | Suppress Campo                 | us Office Address in Online Directory |   |              |     |

| Step | Action                                                                                                    |
|------|----------------------------------------------------------------------------------------------------|
| 8.   | You can make updates to your campus address under the <b>Physical Campus Office Address</b> category.                                                |
|      | Select an entry from the <b>Office Building</b> : drop down menu.                                                                                    |
| 9.   | If applicable, type a room number into the Office Room: field.                                                                                       |
| 10.  | You can click the Suppress Campus Office Address in Online Directory check box to prevent your work address from displaying in the online directory. |

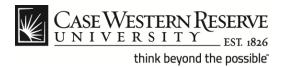

| Off Campus Office Address                                 |                                 |         |  |
|-----------------------------------------------------------|---------------------------------|---------|--|
| Address 1:                                                |                                 |         |  |
| Address 2:                                                |                                 |         |  |
| City:                                                     | State: Q                        | Postal: |  |
| Off Campus Office Phone:                                  |                                 |         |  |
| Suppress Off Campus Off                                   | ice Address in Online Directory |         |  |
| Updates will appear in the online directory the next day. |                                 |         |  |
| Save                                                      |                                 |         |  |

| Step | Action                                                                                                    |
|------|----------------------------------------------------------------------------------------------------|
| 11.  | Use the <b>Off Campus Address</b> category to update your home address in the online directory.                                                                              |
|      | Enter the address and telephone information into the fields provided. You can use the <b>State</b> : lookup button (hourglass) to capture the state abbreviation if desired. |
| 12.  | You can click the Suppress Off Campus Office Address in Online Directory check box to prevent your home address from displaying in the online directory.                     |
| 13.  | Scroll to the bottom of the CASE Address Directory window and click the Save button.                                                                                         |
|      | <b>Note</b> : Updates will appear in the online directory the next day.                                                                                                    |